# 1. 利用者登録

# 第1章 利用者登録

電子入札システムを使用する場合はICカードを用いて利用者登録を行う必要があります。 利用者登録では、以下のことを行えます。

- 利用者登録 使用するICカードを電子入札システムに登録する機能です。
- 利用者変更 使用中のICカードの利用者登録情報を修正する機能です。
- ICカード更新 使用中のICカードを別のICカードに変更する機能です。 ※この場合、変更前のカードではログインできなくなります。

# 1.1 利用者登録メニューを表示する

# 1.1 利用者登録メニューを表示する

# <u>メインメニュー(受注者)の表示</u>

ホームページより、電子入札システムへ遷移できます。

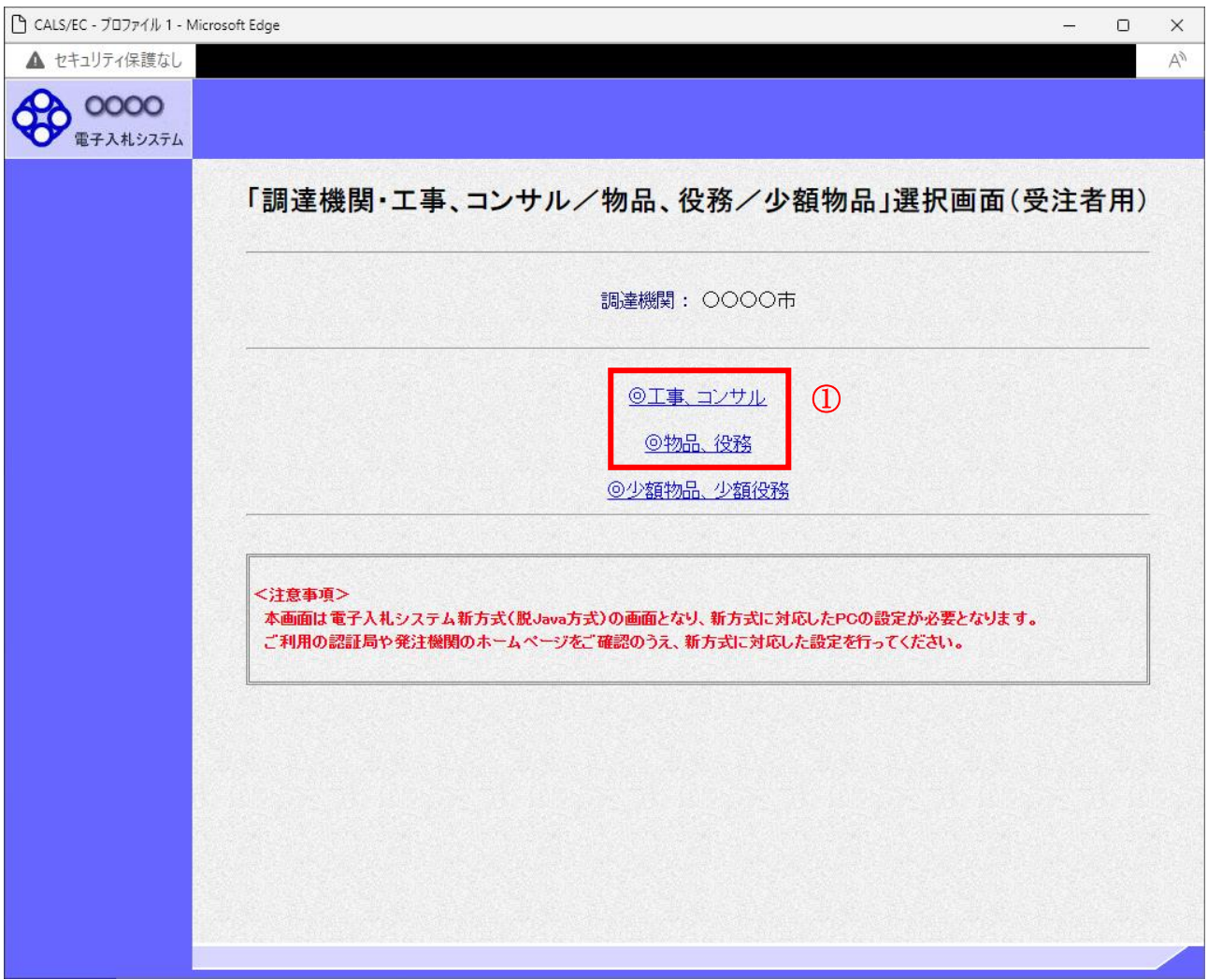

# 操作説明

「◎工事、コンサル」、「◎物品、役務」①のいずれかをクリックします。

# 利用者登録/電子入札選択画面(受注者)の表示

この画面から「利用者登録」を選択します。

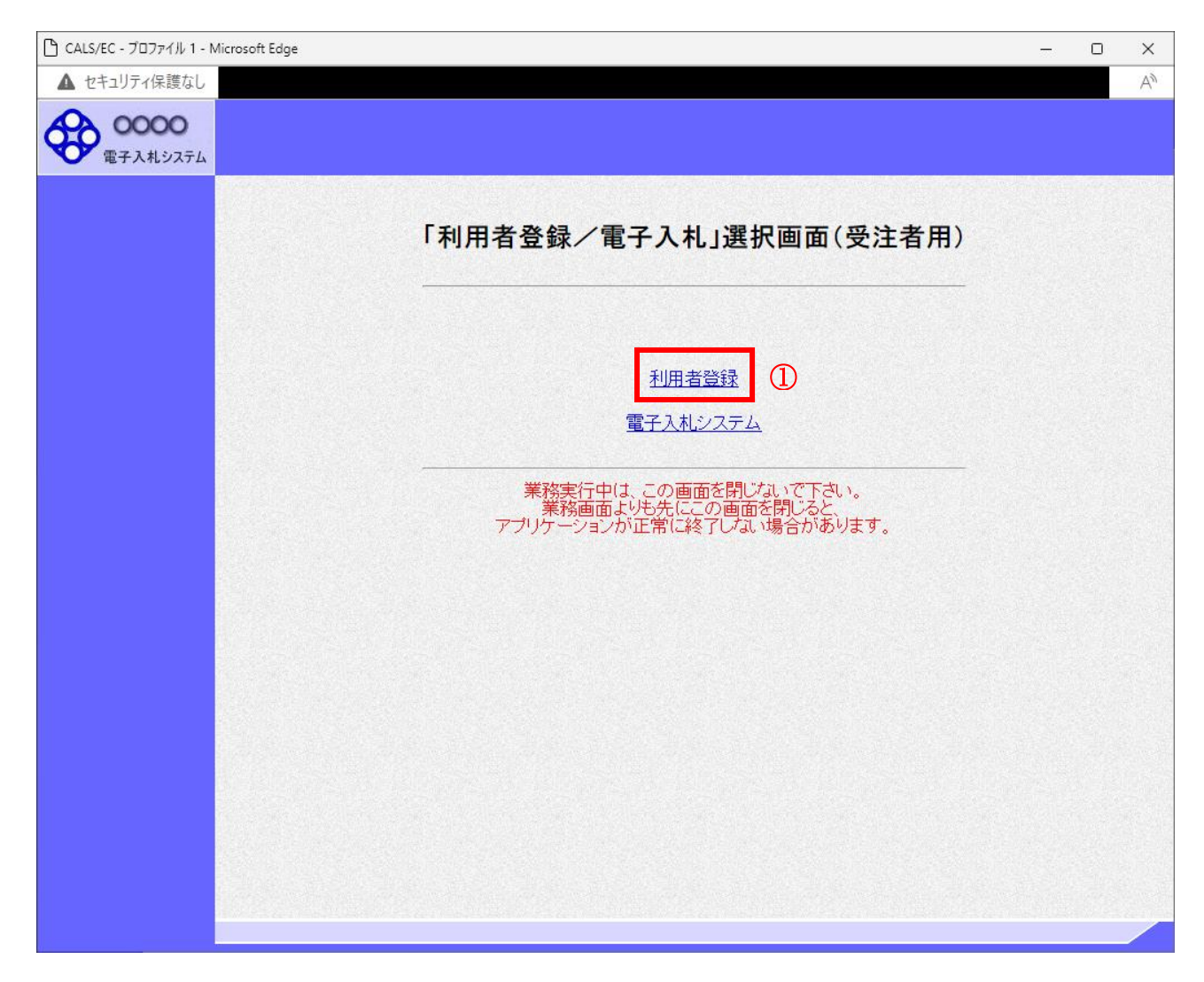

# 操作説明

「利用者登録」リンク①をクリックします。

# 利用者登録メニューの表示

利用者登録メニューのトップメニューです。

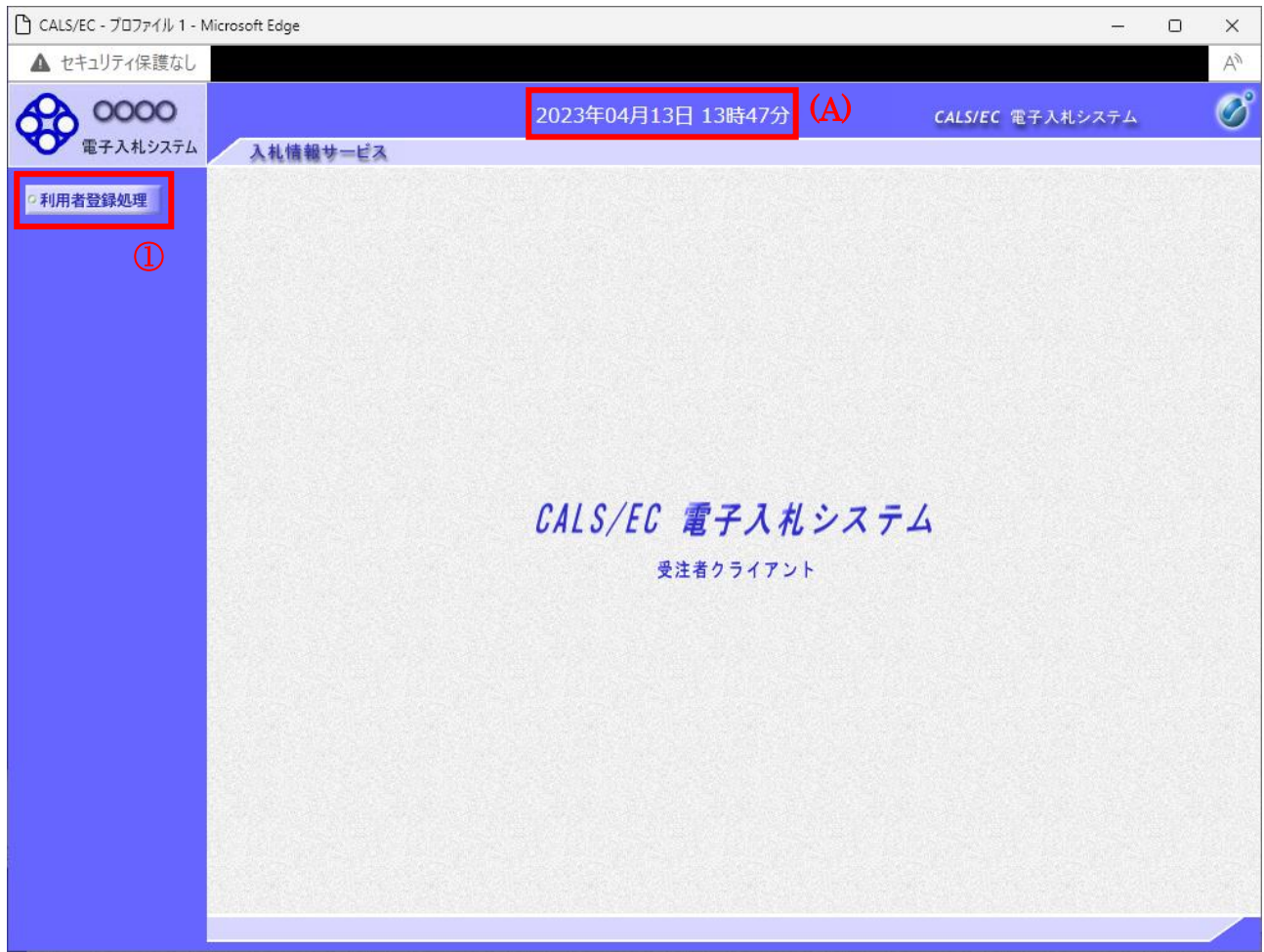

# 操作説明

中央上部『○○○○年○○ 月○○日○○時○○分』(A)の表示に変わるまで 操作は行わないでください。 (A)に変わった後、利用者登録処理ボタン①をクリックします。

# 利用者登録メニューの表示

利用者登録メニューです。この画面より利用者登録、変更、IC カード更新を行います。

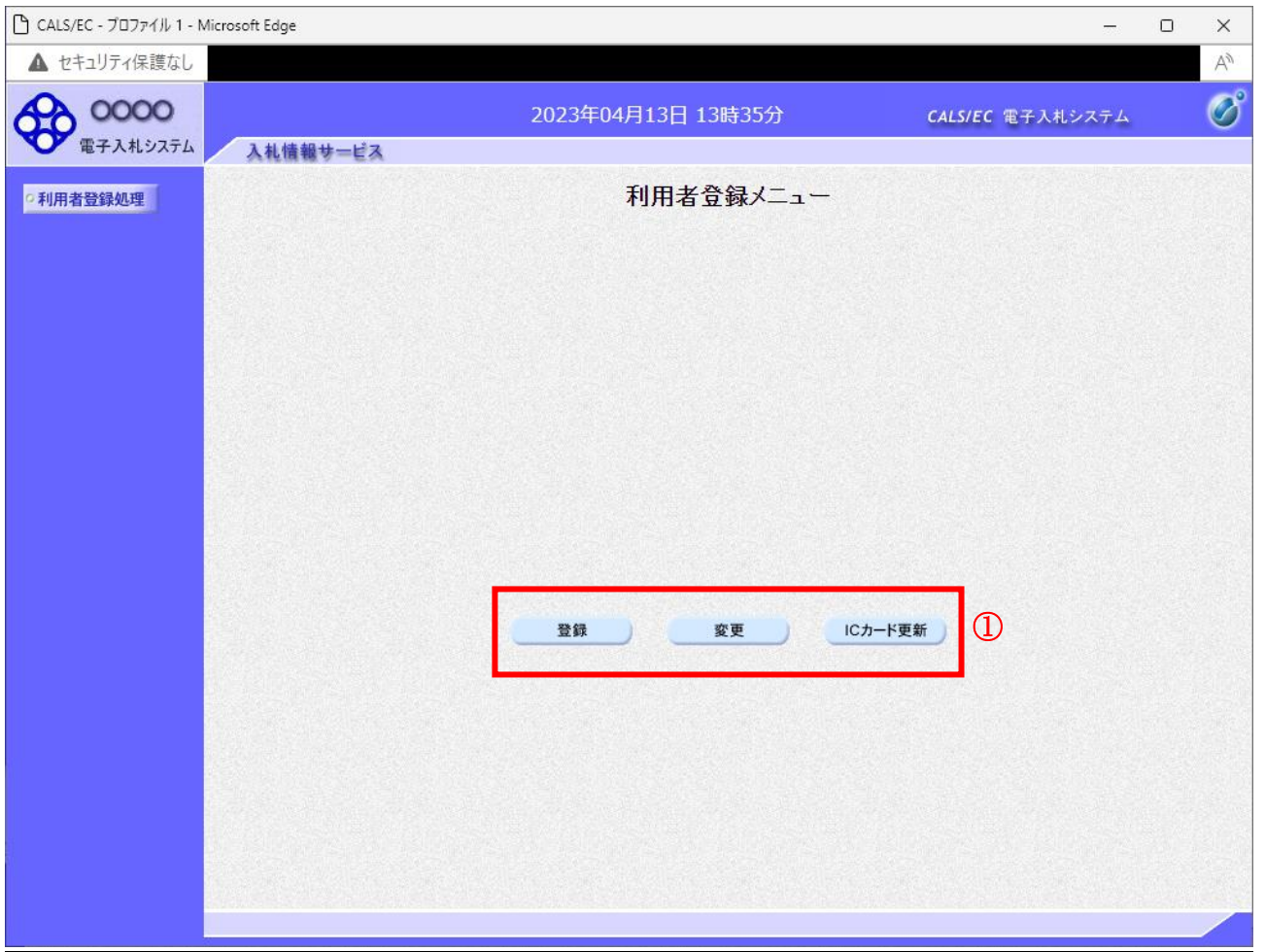

# 操作説明

各ボタン①は下記機能に対応します。

![](_page_6_Picture_76.jpeg)

# 1.2 利用者登録を行う場合

# 1.2 利用者登録を行う場合

# 利用者登録メニューの表示

利用者登録を行います。

![](_page_8_Picture_3.jpeg)

### 操作説明

<u>…………</u><br>登録ボタン①をクリックします。

![](_page_8_Picture_101.jpeg)

# PIN 番号入力

![](_page_9_Picture_69.jpeg)

## 操作説明

IC カードをカードリーダーに差し込みます。 PIN 番号①を入力後、OK ボタン2をクリックします。※1

※1 ログイン時や画面遷移をする際に下記メッセージが表示されます。 本メッセージが表示されている間は操作しないでください。

![](_page_9_Picture_5.jpeg)

# 資格審査情報検索

資格審査情報検索画面です。

![](_page_10_Picture_111.jpeg)

### 操作説明

資格審査情報より業者の情報を取得するため、業者番号、商号又は名称を入力後、検索ボタン①をクリ ックします。

登録する調達機関によっては、ユーザ ID およびパスワードが必要になります。 検索に必要な入力情報は、各調達機関にお問い合わせください。

### 項目説明

【入力】

![](_page_10_Picture_112.jpeg)

# 【ボタン】

![](_page_10_Picture_113.jpeg)

# 利用者登録画面の表示

利用者登録画面です。

![](_page_11_Picture_107.jpeg)

### 操作説明

内容を入力後、入力内容確認ボタン①をクリックします。※1 ※2

### 項目説明

企業情報 : 企業情報(入札、見積等に関する権限を委任している場合は、委任先の 情報)が表示されます。 代表窓口情報 : 指名通知書等の送付先となる代表窓口の連絡先情報を入力します。 ICカード利用部署情報 :カード使用部署の連絡先情報を入力します。 入力内容確認ボタン :登録内容確認画面が表示されます。 戻るボタン :資格審査情報検索画面に戻ります。 ※1 物品の場合、企業情報の代表 FAX 番号と部署名の間に、資格の種類(等級)が表示されますが、 チェックボックス形式で選択不可となっており、入力する必要はありません。

※2 連絡先メールアドレスには、発注者が発行する通知書のお知らせが届きます。 受信できるアドレスを入力してください。

# 登録内容確認画面の表示

登録内容確認画面です。

![](_page_12_Picture_63.jpeg)

# <u>操作説</u>明

入力した内容を確認します。登録ボタン①をクリックします。

### 項目説明

登録ボタン :登録結果印刷画面が表示されます。 戻るボタン :前画面に戻ります。

#### 注意事項

名簿情報とICカードの情報が異なっている場合は、登録内容の審査を行うため仮登録となります。 (A)のメッセージが下図になります。

![](_page_13_Picture_2.jpeg)

### 【仮登録の場合】

利用者登録を行う際に調達機関で登録している名簿情報と登録する IC カードの情報を比較し、1つで も一致しない場合は仮登録となります。

仮登録になった場合は発注者による審査が必要となり、申請が承認された後、電子入札システムにログ インができるようになります。

#### 比較項目

下記3項目が比較対象となります。

- ・名簿情報(企業名称)⇔ICカード内の登録情報(ICカード企業名称)
- ・名簿情報(企業住所)⇔ICカード内の登録情報(ICカード企業住所)
- ・名簿情報(代表者氏名)⇔ICカード内の登録情報(ICカード企業住所)

![](_page_13_Figure_11.jpeg)

### 利用者情報登録結果の印刷

登録完了画面です。

![](_page_14_Picture_2.jpeg)

### 操作説明

印刷ボタン①をクリックし、印刷画面より印刷を行ってください。印刷終了後、画面右上の×ボタン② をクリックし、ブラウザを閉じてください。 利用者登録が完了後は、電子入札システムへログインすることができます。

### 項目説明

印刷ボタン :印刷用の別画面が表示されます。

### 注意事項

仮登録になる場合は、(A)のメッセージが下図になります。

別途審査が必要なため、仮登録となりました。 仮登録完了後に登録したメールアドレスに仮登録完了メールを送信します。 また、審査の結果はICカード利用部署情報の連絡先メールアドレス 宛にご連絡いたします。 メールが配信されない場合には、申請内容を確認して、申請先にお問合せください。

ブラウザを右上のXボタンで一度終了させて下さい。

### 利用者情報登録結果の印刷

利用者情報登録結果の印刷画面です。

![](_page_15_Figure_2.jpeg)

#### 操作説明

右クリックメニューの「印刷」①をクリックすることにより、利用者情報が印刷されます。 印刷終了後、右上の「×」ボタン②で画面を閉じます。

# 利用者申請書受理メール

利用者登録が完了した後、登録したメールアドレスに「利用者登録のお知らせ」メールが届きます。

![](_page_16_Picture_136.jpeg)

#### 注意事項

仮登録になると「利用者仮登録のお知らせ」メールが届きます。 登録完了の場合とメールの件名が異なりますのでご注意ください。

仮登録のお知らせメール受信後は、「利用者登録許可のお知らせ」または「利用者登録却下のお知らせ」 メールが届きます。※1

- 「利用者登録許可のお知らせ」メールの場合 :利用者登録完了となります。
- 
- 

電子入札システムへログインができます。 「利用者登録却下のお知らせ」メールの場合 :IC カードは未登録の状態となります。 電子入札システムへログインできません。

※1 「利用者登録許可のお知らせ」または「利用者登録却下のお知らせ」メールのイメージは 下記のとおりです。

許可の場合の例

| 件名        | ◇利用者登録許可のお知らせ                                              |
|-----------|------------------------------------------------------------|
|           | 利用者登録が以下のように許可されましたのでお知らせ致します。                             |
|           | このメールは登録された連絡先メールアドレス宛に送信されています。                           |
|           | 調達機関名称: 〇〇〇                                                |
|           | 企業 I D : 0000000000000                                     |
|           | 企業名称 :〇〇〇〇〇〇〇〇〇〇〇〇〇                                        |
|           | 連絡先指名: 〇〇 〇〇                                               |
|           | 連絡先住所: 000000000000                                        |
| 本文<br>(例) | シリアル番号 : 123456789                                         |
|           | 証明書有効期限:〇〇〇〇/〇〇/〇〇                                         |
|           |                                                            |
|           | 電子入札ASPセンター                                                |
|           | E-mail<br>: sys-e-cydeenaspmgr.va@hitachi-systems.com      |
|           | ヘルプデスク E-mail : sys-e-cydeenasphelp.rx@hitachi-systems.com |
|           | ヘルプデスク URL                                                 |
|           |                                                            |

却下の場合

![](_page_17_Picture_197.jpeg)

# 1.3 利用者変更を行う場合

# 1.3 利用者変更を行う場合

# 利用者登録メニューの表示

利用者登録内容変更を行います。

![](_page_19_Picture_90.jpeg)

### 操作説明

<u>----------</u><br>**変更ボタン**①をクリックします。

![](_page_19_Picture_91.jpeg)

# PIN 番号入力

![](_page_20_Picture_69.jpeg)

## 操作説明

IC カードをカードリーダーに差し込みます。 PIN 番号①を入力後、OK ボタン2をクリックします。※1

※1 ログイン時や画面遷移をする際に下記メッセージが表示されます。 本メッセージが表示されている間は操作しないでください。

![](_page_20_Picture_5.jpeg)

# 利用者変更画面の表示

利用者変更画面です。

![](_page_21_Picture_57.jpeg)

### 操作説明

変更する項目を入力し、入力内容確認ボタン①をクリックします。

※既に競争参加資格申請書等の参加申請書で入力した連絡先には反映されません。

![](_page_21_Picture_58.jpeg)

# 変更内容確認画面の表示

変更内容確認画面です。

![](_page_22_Picture_58.jpeg)

### 操作説明

変更ボタン①をクリックすることにより、変更完了画面を表示します。

- 変更ボタン :変更完了画面が表示されます。
- 戻るボタン :前画面に戻ります。

# 利用者情報変更結果の印刷

変更完了画面です。

![](_page_23_Picture_2.jpeg)

### <u>操作説明</u>

右クリックメニューの「印刷」①をクリックすることにより新規ウィンドウが表示されます。 印刷終了後、画面右上の「×」ボタン②をクリックし、ブラウザを閉じてください。

### 項目説明

印刷ボタン :印刷用の別画面が表示されます。

# 利用者情報登録結果の印刷

利用者情報印刷画面です

![](_page_24_Figure_2.jpeg)

### 操作説明

右クリックメニューの「印刷」①をクリックすることにより、利用者情報が印刷されます。 印刷終了後、右上の「×」ボタン②で画面を閉じます。

# 1.4 ICカードの更新を行う場合

# 1.4 IC カードの更新を行う場合

# 利用者登録メニューの表示

IC カード更新を行います。

![](_page_26_Picture_116.jpeg)

### 操作説明

IC カード更新ボタン①をクリックします。

※有効期限間近の IC カードの利用者登録情報を新しい IC カードへ継続するための作業です。※1

## 項目説明

![](_page_26_Picture_117.jpeg)

※1 ログイン時や画面遷移をする際に下記メッセージが表示されます。

本メッセージが表示されている間は操作しないでください。

![](_page_26_Picture_118.jpeg)

![](_page_27_Picture_0.jpeg)

### 操作説明

現在使用している IC カードを IC カードリーダーに挿入し、OK ボタン①をクリックします。

### 新しい IC カードの確認

![](_page_27_Picture_4.jpeg)

### 操作説明

新しく取得した IC カードを IC カードリーダーに挿入し、OK ボタン②をクリックします。

### PIN番号の入力

![](_page_27_Picture_143.jpeg)

### 操作説明

「PIN 番号」に新しい IC カードの PIN 番号を入力③し、OK ボタン④をクリックします。

※現在使用中の IC カードと新しい IC カードの PIN 番号が同じ場合は、この画面は表示され ません。

### 電子証明書更新内容確認の表示

現在使用している IC カードの情報と、新規使用する IC カードの情報が表示されます。内容確認後 IC カードの更新を行います。

![](_page_28_Picture_77.jpeg)

### 操作説明

IC カードの電子証明書の更新内容を確認し、更新ボタン①をクリックします。 更新を行わない時は、戻るボタン②をクリックした後、IC カードの更新をやり直してください。

- 更新ボタン :更新結果画面が表示されます。
- 戻るボタン :前画面に戻ります。

# 電子証明書更新結果の表示

これで IC カードの更新が終了しました。閉じるボタン①をクリックして処理を終了させてください。

![](_page_29_Picture_70.jpeg)

### 操作説明

これでICカードの更新は完了です。画面右上の×ボタン①をクリックします。

※IC カードの更新を行うと、旧カードでは電子入札システムへログインできなくなります。

### 注意事項

古いICカードの情報と新しいICカードの情報が異なっている場合は、ICカードの更新ができませ ん。下記メッセージが表示された場合は、新しいICカードの「利用者登録」を行ってください。 利用者登録の操作は「1.2 利用者登録を行う場合」を参照してください。

現在使用しているICカードと新規ICカードの情報が不一致なので、更新できません。